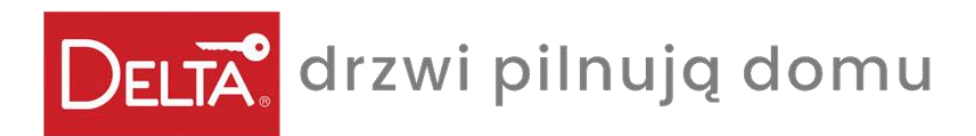

# *Spis treści*

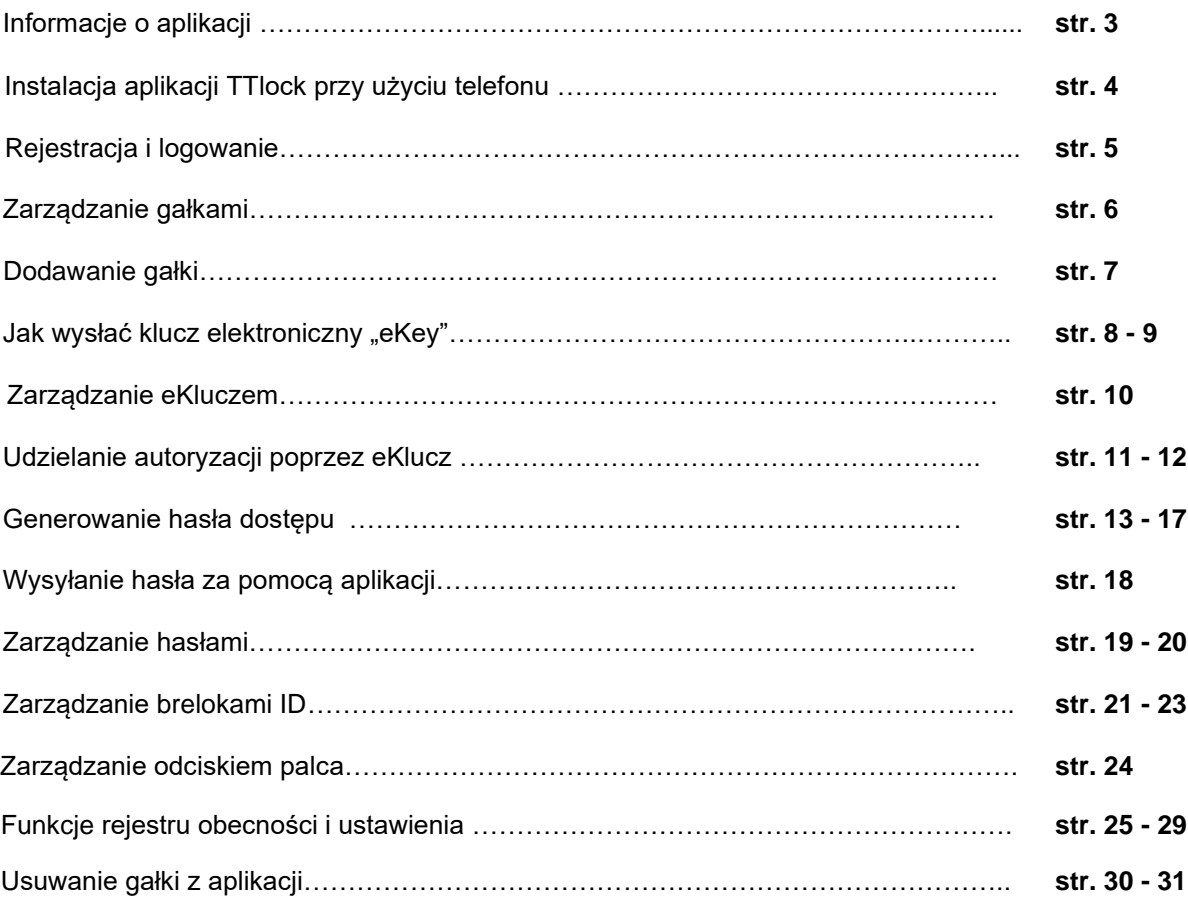

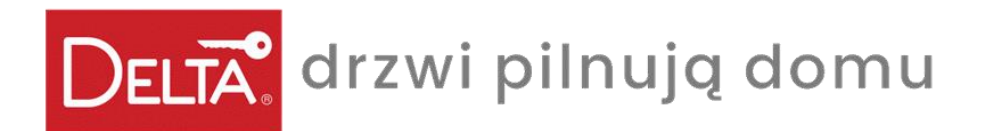

#### *Informacje o aplikacji TTLOCK*

TTLock to aplikacja, która umożliwia zarządzanie gałką GI-20. Aplikacja i gałka komunikują się za pośrednictwem Bluetooth w celu odblokowania, zablokowania, aktualizacji sprzętu,odczytu operacji. Aplikacja działa w 11 językach: w tym w języku polskim. Użytkowanie klamki z aplikacji TTLOCK rozszerza funkcjonalność i daje dostęp do wielu użytecznych raportów takich jak: identyfikacja również telefonem, wysyłania hasła otwarcia zdalnie na inne telefony, przypisywania użytkownikom godzin dostępu lub kontrolowania historii rejestru.

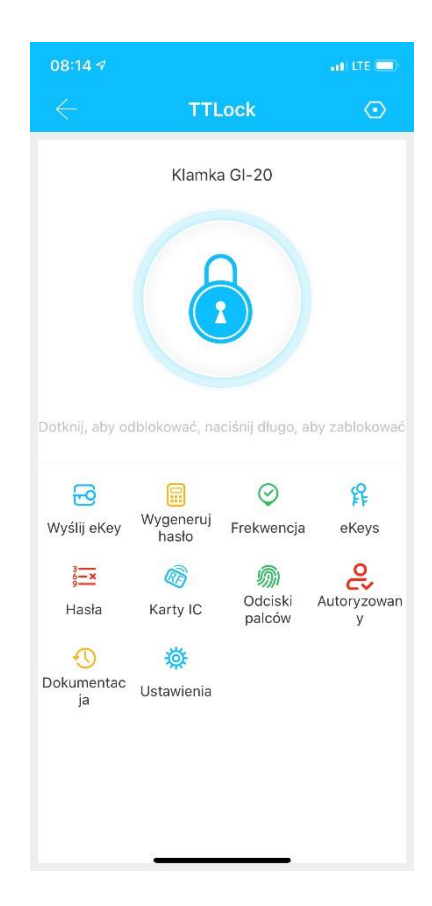

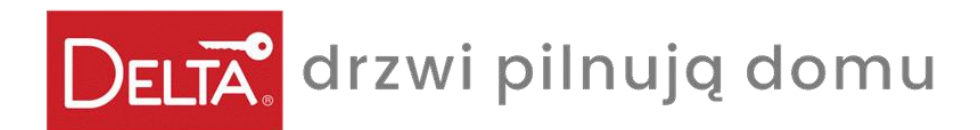

*Instalacja aplikacji TTLOCK przy użyciu telefonu*

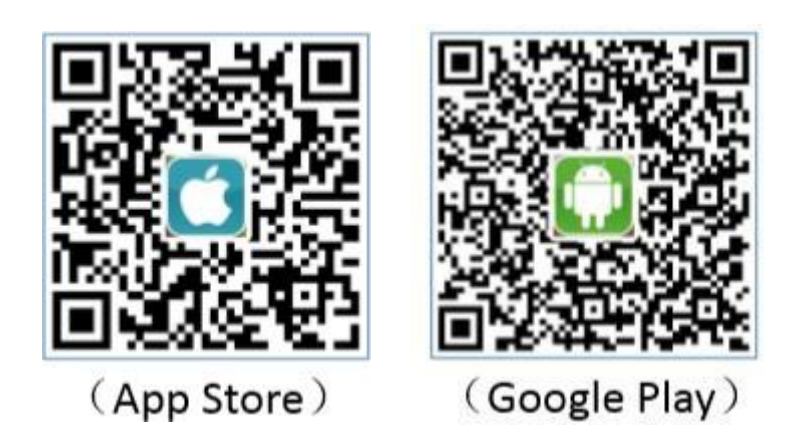

Zeskanuj aby pobrać aplikację

Oprogramowanie (wersja iOS) można pobrać ze sklepu APPLE STORE, a wersję na Androida można pobrać ze sklepu Google Play albo Android Market.

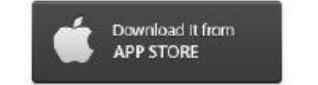

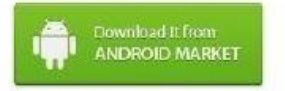

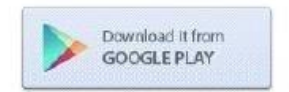

[www.delta.net.pl](http://www.delta.net.pl/)

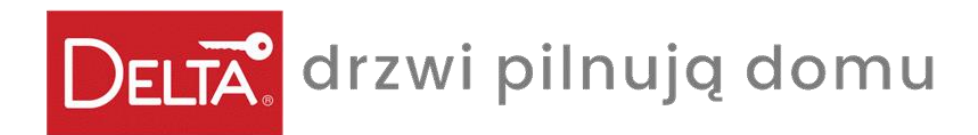

*Rejestracja i logowanie*

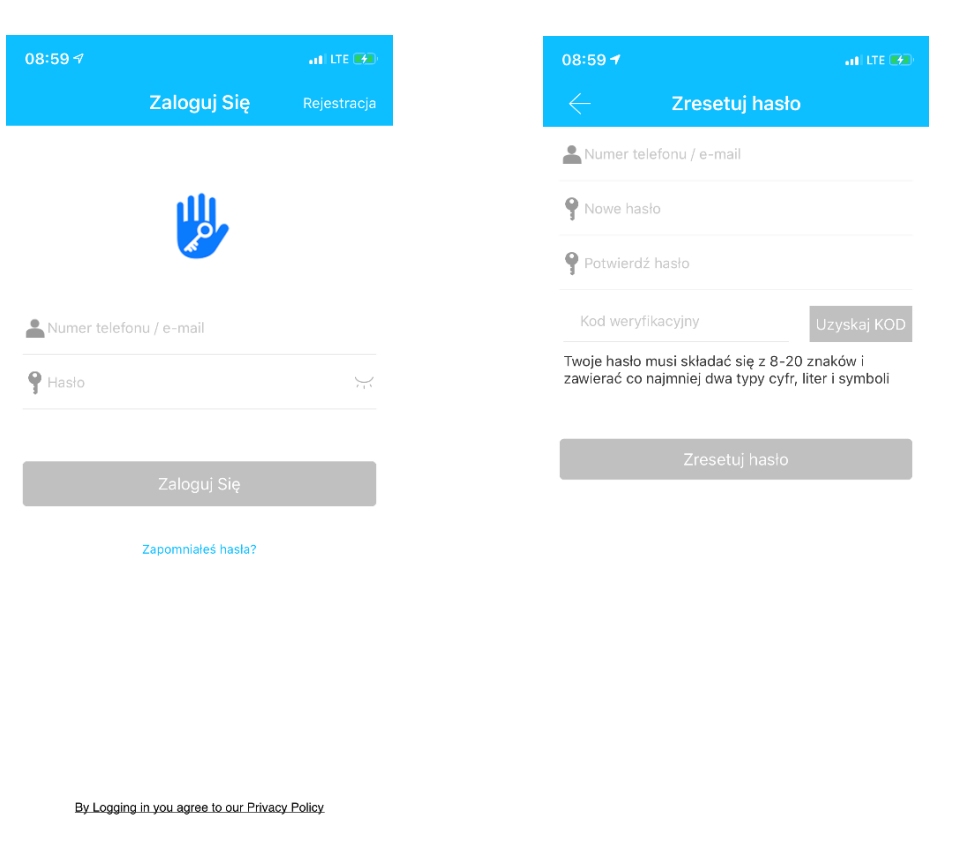

Użytkownicy aplikacji TTLock mogą zarejestrować się poprzez e-mail bądź numer telefonu. Następnie aplikacja wysyła kod weryfikacyjny na podany numer bądź adres e-mail użytkownika, rejestracja kończy się powodzeniem po zakończeniu procesu weryfikacji.

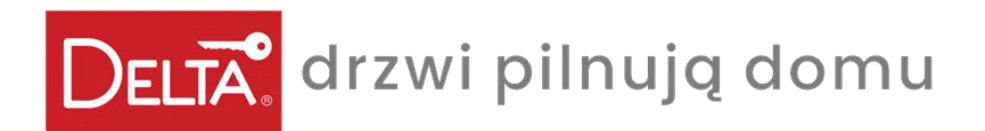

#### *Zarządzanie gałką*

Aby gałka zadziałała trzeba dodać go do aplikacji. Dodanie gałki wiąże się z jej inicjalizacją za pomocą Bluetooth i sieci. Dzięki temu będziesz mógł korzystać z gałki i zarządzać nią za pomocą aplikacji.

#### **Uwaga!**

Podczas dodawania gałki telefon musi znajdować się w pobliżu (max 2 metry). Przed dodaniem gałki uaktywnij ją wciskając na klawiaturze dowolny przycisk.

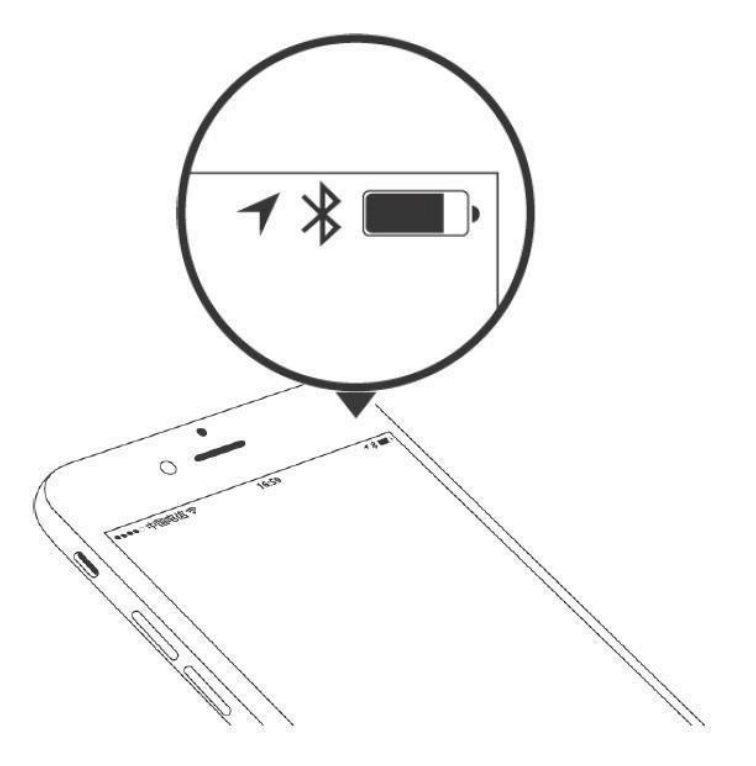

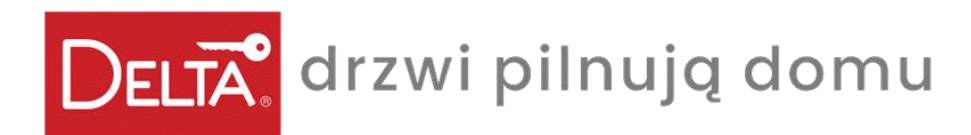

### *Dodawanie gałki*

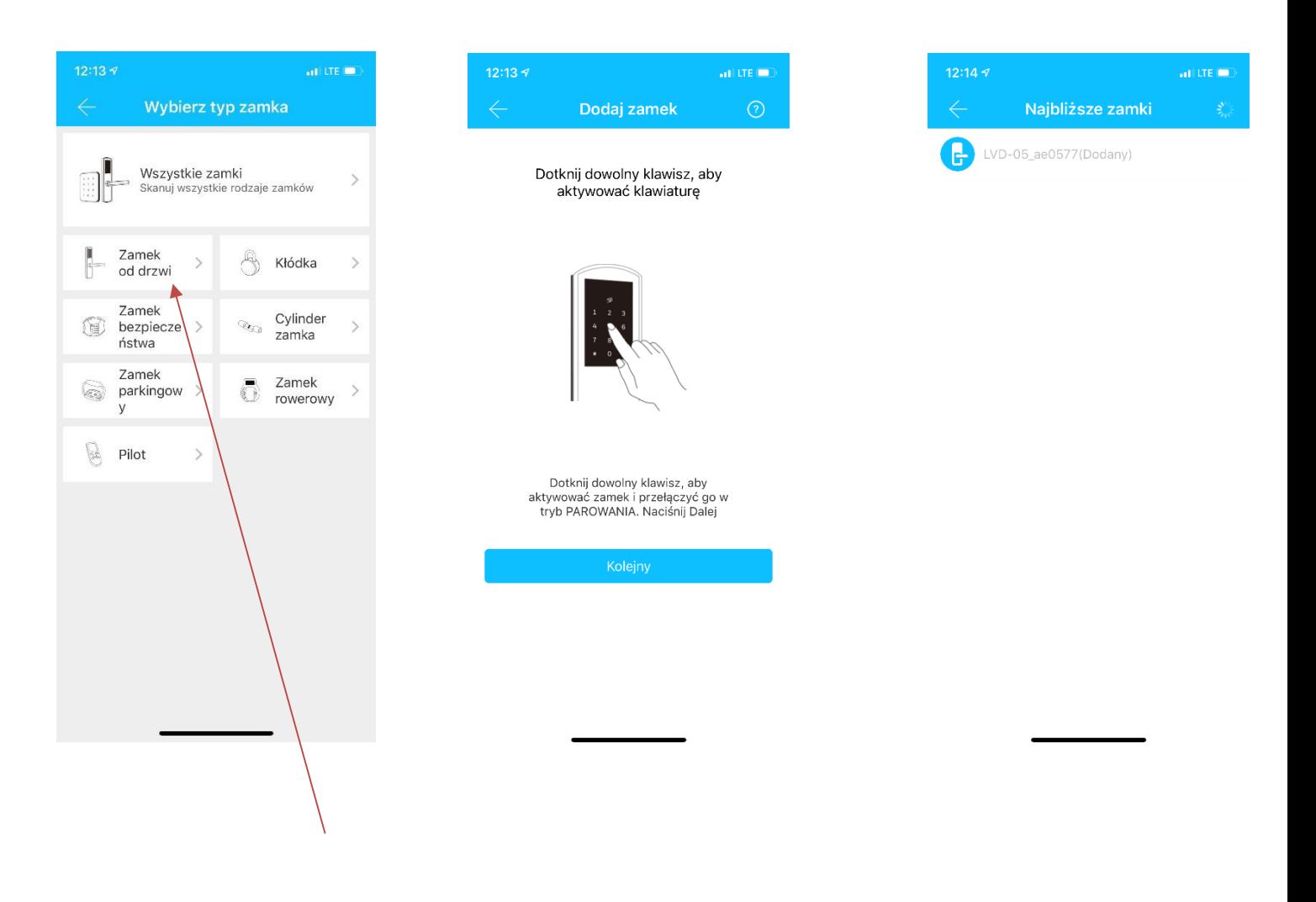

Inicjalizacja danych odbywa się przy pomocy sieci WiFi lub sieci komórkowej oraz Bluetooth. Aby ukończyć proces dodawania gałki potrzebne jest połączenie z Internetem. Po wciśnięciu "+" aplikacja wejdzie w tryb wyszukiwania i znajdzie gałkę, która znajduje się w pobliżu. Nada jej indywidualny kod składający się, np. z ciągu cyfr, a następnie poprosi o nadanie indywidualnej nazwy.

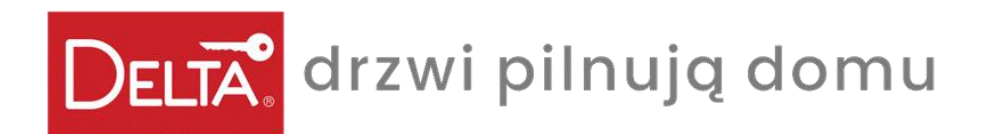

*eKey*

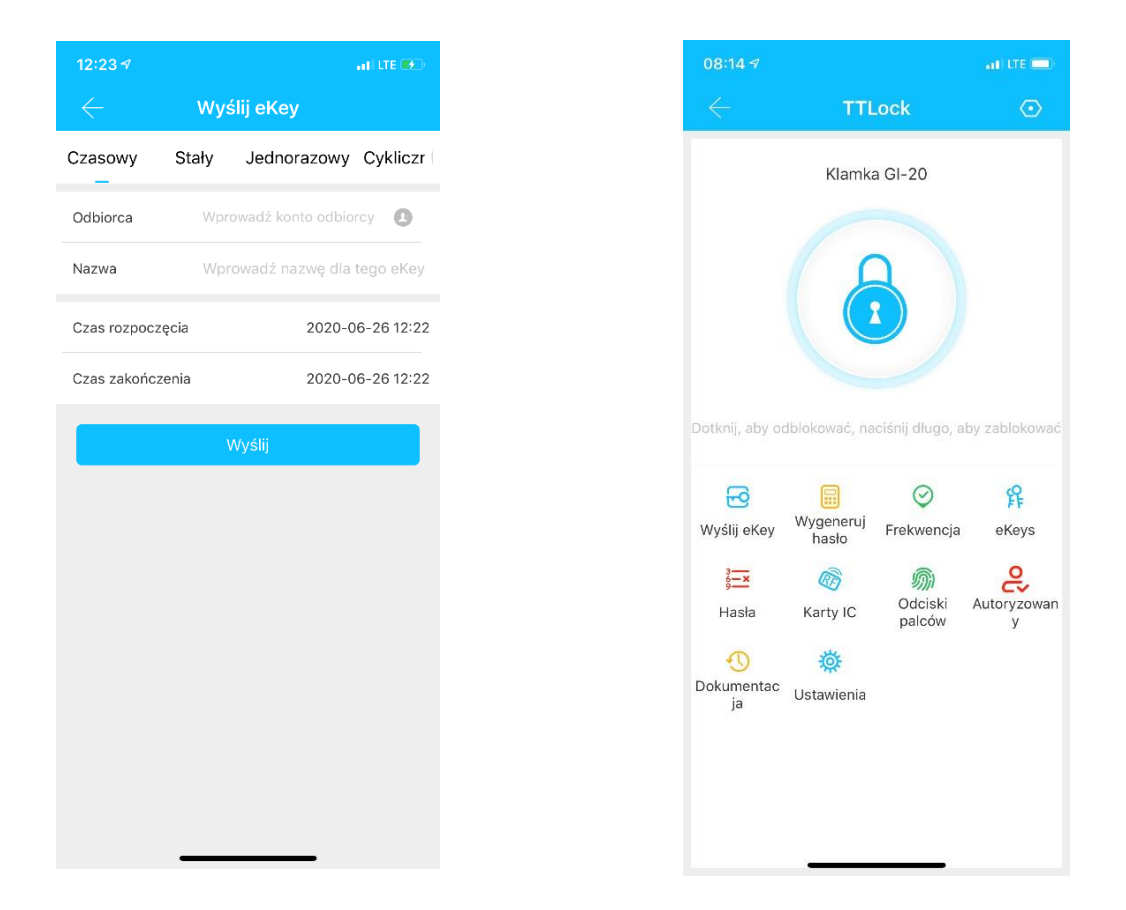

Ta funkcja pozwala na generowanie kluczy elektronicznych e-Key i wysyłanie ich innym użytkownikom aplikacji. Odblokowanie gałki odbywa się za pomocą funkcji Bluetooth – wystarczy wcisnąć **kłódkę** aby gałka się odblokowała.

Aby korzystać z tej funkcji musisz być administratorem gałki albo uzyskać od administratora autoryzację gałki. Teraz możesz wysyłać eKey'e do innych osób.

UWAGA! Aby móc użytkować funkcję klucza elektronicznego musisz mieć zainstalowaną aplikację i włączoną funkcję Bluetooth.

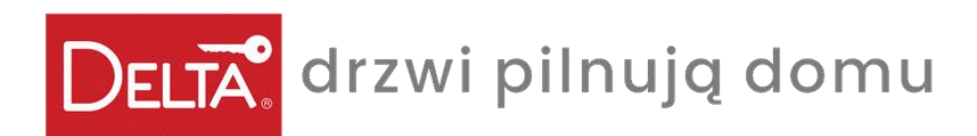

*Jak wysłać klucz elektroniczny eKey*

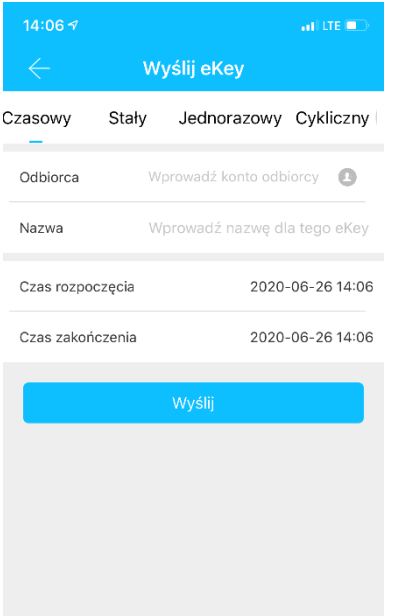

#### **Typ e-Klucza :**

- Czasowy (dostępny przez określony czas)
- Stały
- Jednorazowy
- Cykliczny

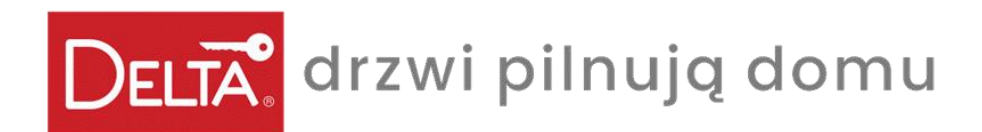

# *Zarządzanie eKluczem "eKey"*

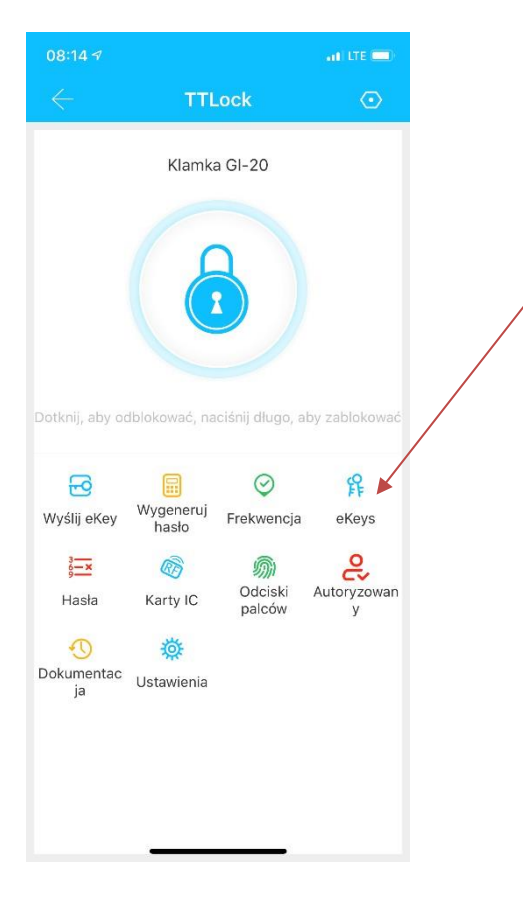

# eKeys

Kluczami można dowolnie zarządzać :

- edytować nazwę
- zmieniać okres ważności klucza
- sprawdzać rejestr wejść
- blokować dostęp lub go wstrzymać
- generować klucze dla nowych użytkowników kont oraz hasła dostępu

#### **Ważne !**

W tej zakładce mamy możliwość podglądu na wszystkie

- wygenerowane wcześniej klucze i dzielimy je na:
- aktywne
- nieaktywne

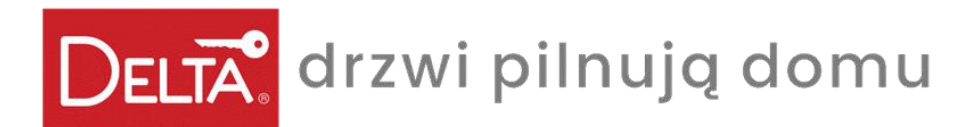

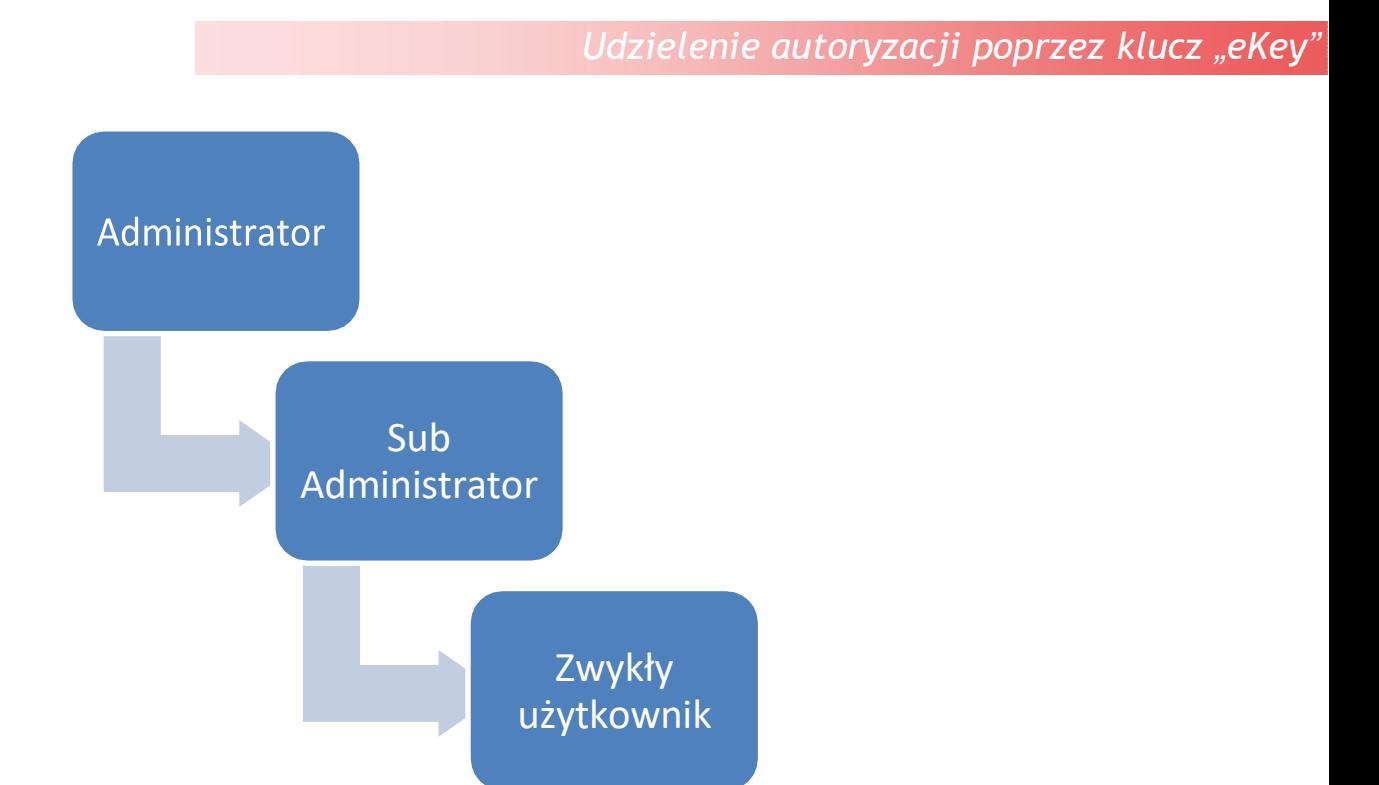

**Autoryzacja uprawnień administratora dla innego użytkownika poprzez klucz eKey może odbyć się na dwa sposoby:**

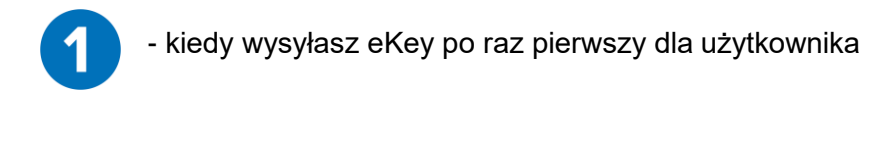

**2.** Wyślij klucz eKey do określonej osoby, która ma zostać (podległym) administratorem z zaznaczoną funkcją **Autoryzowany Administrator**

1. Wejdź w ikonkę Wyślij eKey

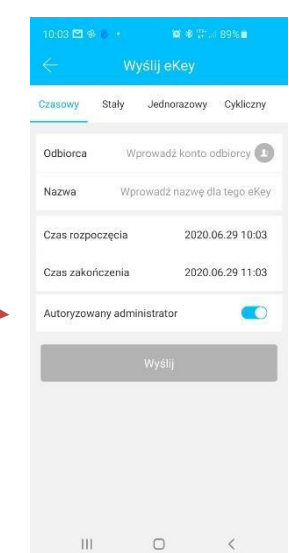

**11** [www.delta.net.pl](http://www.delta.net.pl/)

DELTA. drzwi pilnują domu

#### *Udzielenie autoryzacji poprzez klucz eKey*

#### **Gdy klucz został już wysłany**

1. Wejdź w ikonkę "eKeys" eKeys 10:28 $\triangleleft$ 2. Wybierz wybrany klucz użytkownika, którego chcesz **Informacia eKey** uprawnić do administrowania Nazwa Delta Drzwi gałką i kliknij go Termin ważności Stały > **3.** W zakładce z kluczem rozwiń Odbiorca +48502173383 menu w górnym prawym rogu i 793236522 Wydane przez kliknij **Autoryzowany** 2020-05-20 11:35:04 Wydany czas 4. Aplikacja poprosi Cię o wpisanie Dokumentacja hasła Twojego konta w celu Kasuj potwierdzenia autoryzacji.

#### **UWAGA!**

SUB-Administrator może generować kody i elektroniczne klucze tylko do gałki, do której został przyznany mu pierwotny "eKey" przez Administratora Głównego.

SUB-Administrator ma podgląd tylko do rejestru gałki, do którego został przydzielony mu dostęp. Admin Główny ma podgląd do wszystkich rejestrów wszystkich gałek.

Tylko Admin Główny może usuwać gałki z kont SUB-Administratorów.

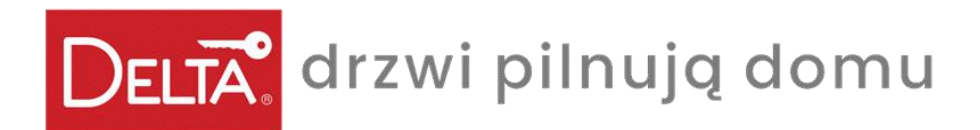

*Generowanie hasła*

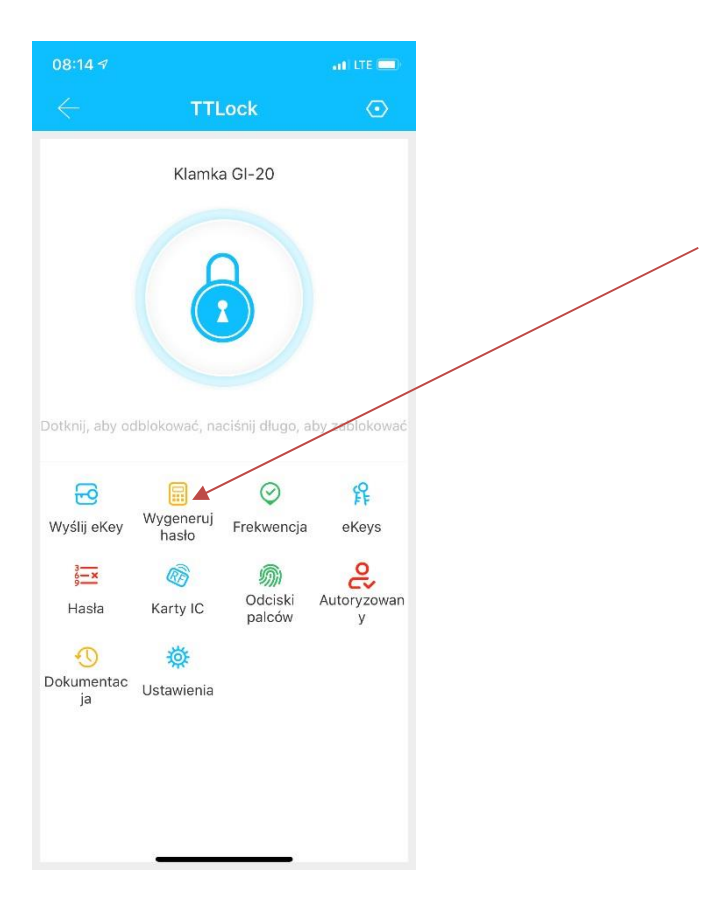

W tej zakładce można generować kody szyfrowe służące do odblokowania gałki.

**Mamy kilka rodzajów haseł :**

#### **Tryb stały**

Stały kod - należy go użyć w ciągu 24 godzin od momentu wygenerowania, w przeciwnym razie wygaśnie automatycznie.

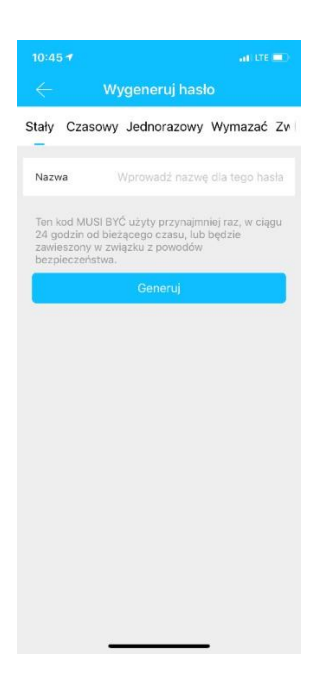

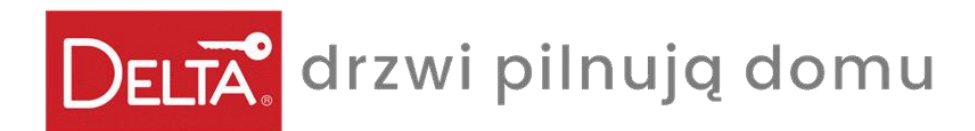

#### *Generowanie hasła*

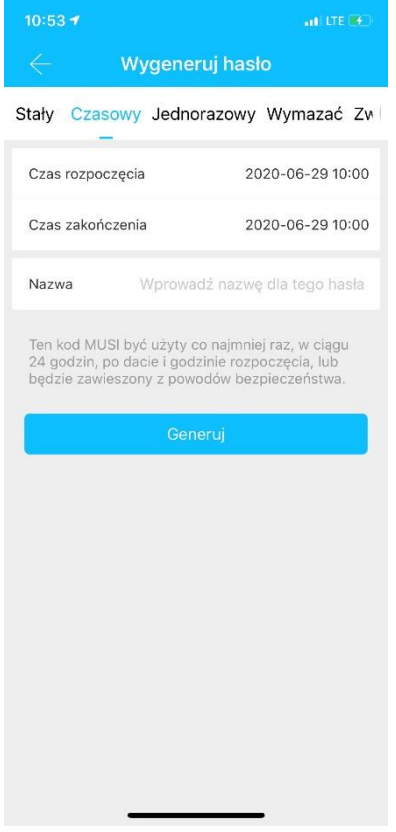

#### **Czasowy :**

Kod czasowy – (min. 1h, max. 3lata) ustaw datę rozpoczęcia i zakończenia pobytu. Kod powinien zostać użyty w ciągu 24 godzin od daty startu , w przeciwnym razie wygaśnie automatycznie.

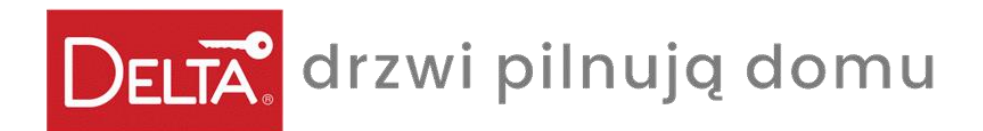

#### *Generowanie hasła Generowanie hasła*

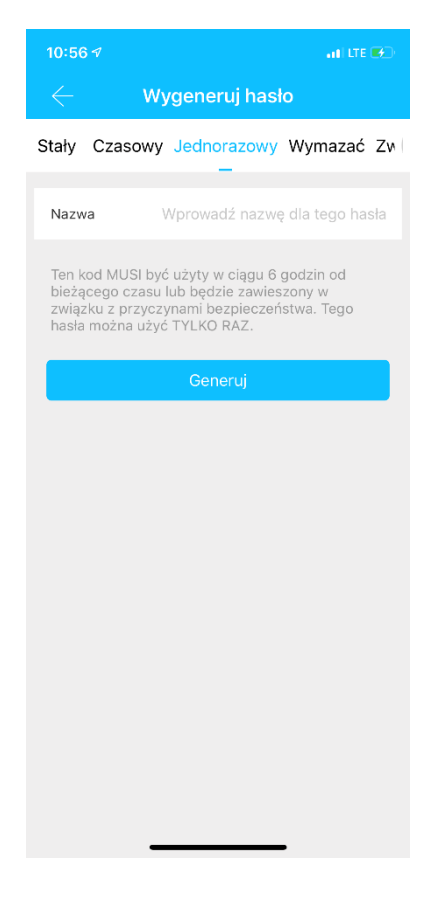

#### **Jednorazowy dostęp :**

Kod jednorazowy – może zostać użyty tylko jeden raz i jest aktywny 6 godzin od bieżącej godziny.

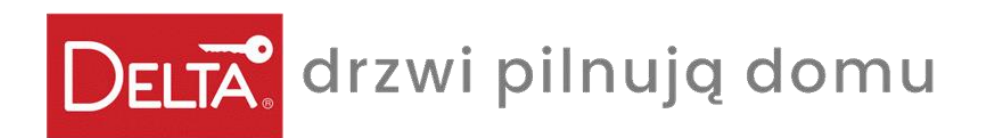

*Generowanie hasła*

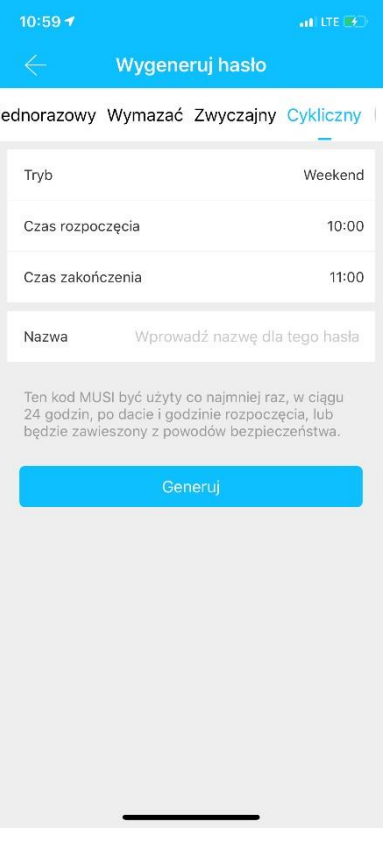

#### **CYKLICZNY**

Kod cykliczny – odnawia się systematycznie, w określonym dniu/dniach o określonej godzinie.

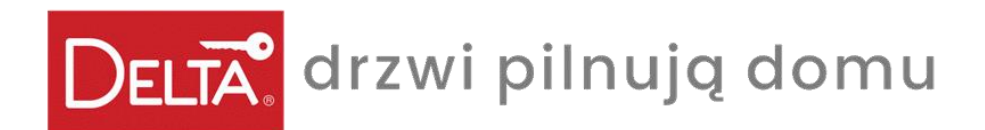

*Generowanie hasła*

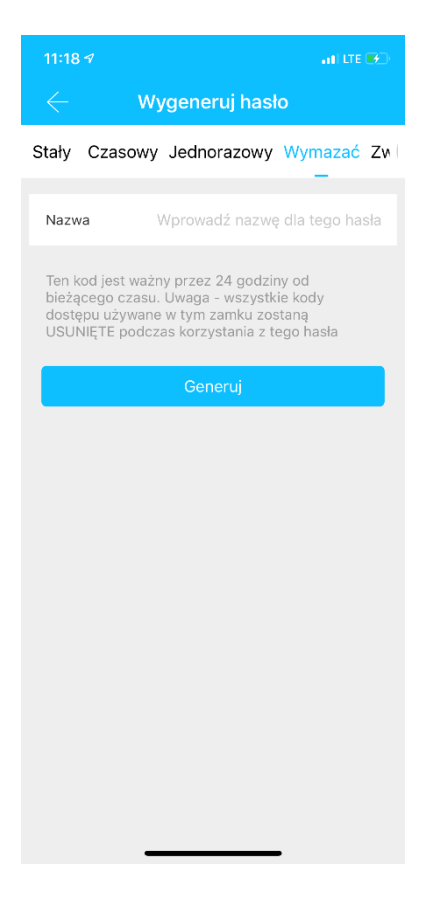

#### **Wymazanie haseł za pomocą kodu**

**Hasło kasujące -** Usuwa wszystkie ustawione hasła w gałce.

**Uwaga ! !** Wszystkie hasła dostępu używane w tej gałce zostaną **USUNIĘTE** podczas skorzystania z tej opcji .

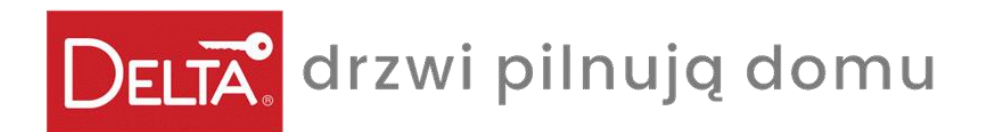

*Wysyłanie hasła za pomocą aplikacji*

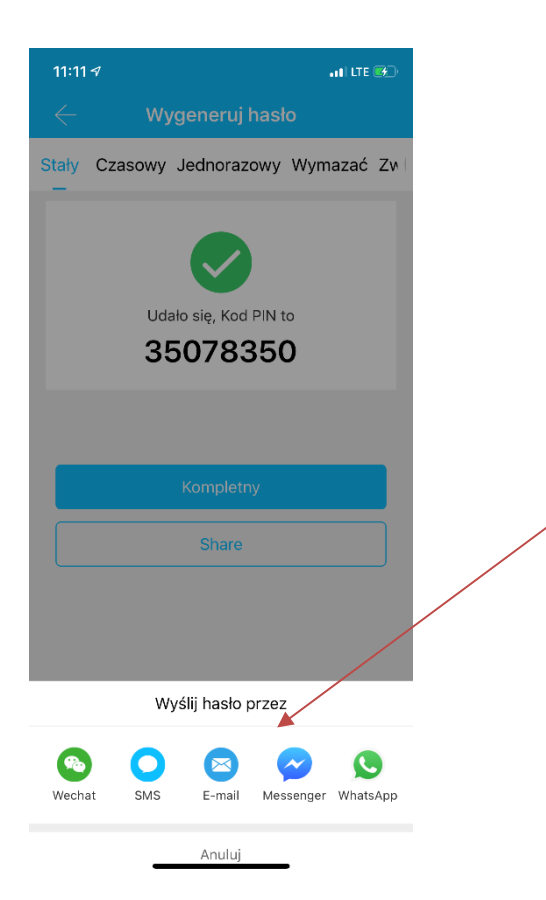

System umożliwia wysyłanie haseł za pomocą wiadomości SMS, e-mail oraz za pomocą aplikacji, np. Messenger, Wechat, WhatsApp.

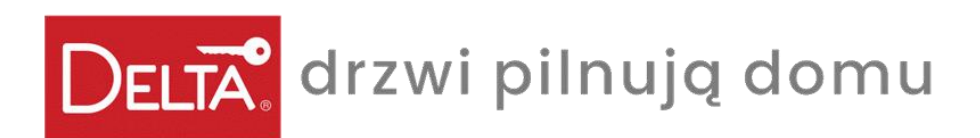

*Zarządzanie hasłami*

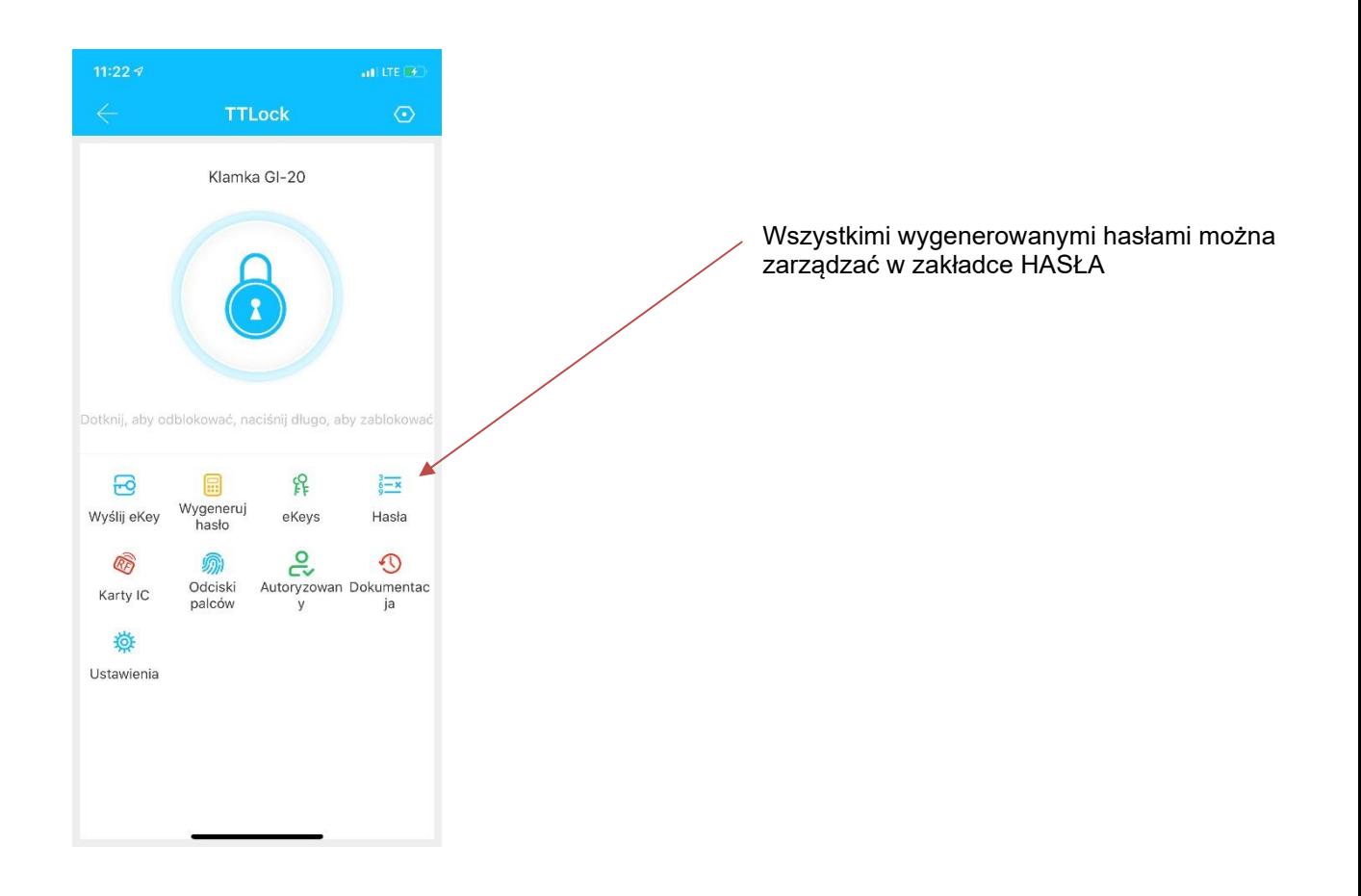

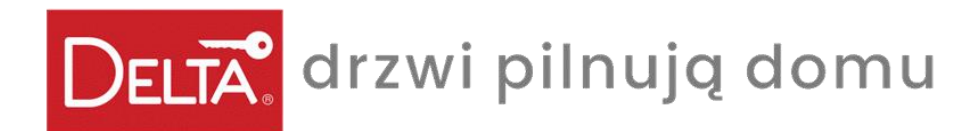

#### *Panel i zarządzanie hasłami Zarzadzanie hasłami*

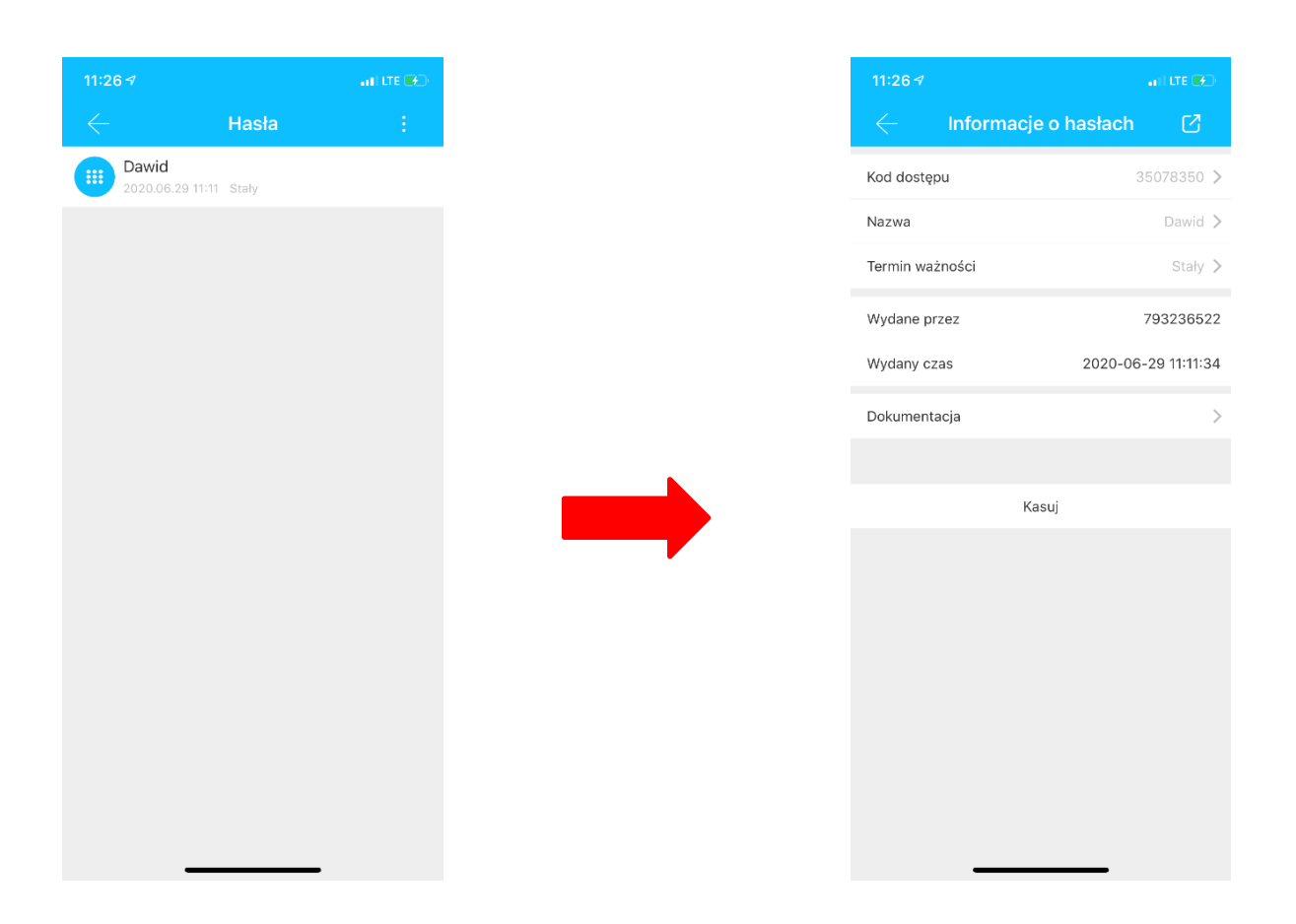

Można tu wykonać zmianę, usunięcie, zresetowanie i odblokowanie HASŁA. Funkcje te można wykonać będąc w pobliżu gałki z pomocą aplikacji.

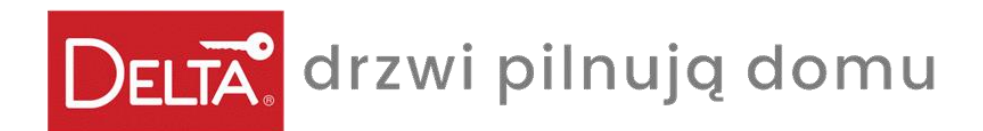

*Zarządzanie brelokami ID (kartami IC)*

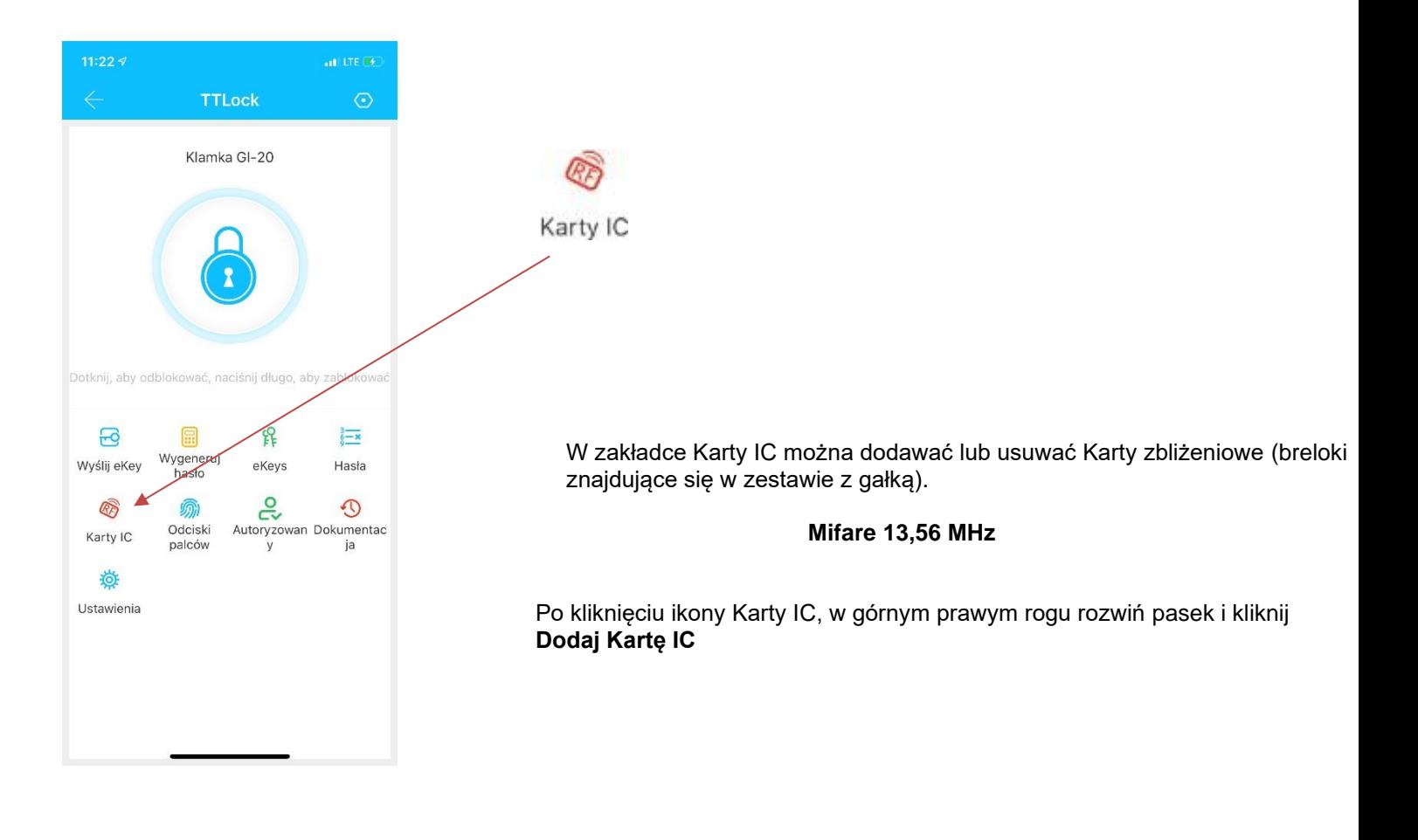

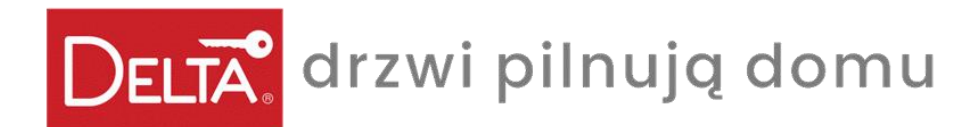

Zarządzanie brelokami ID (kartami IC)

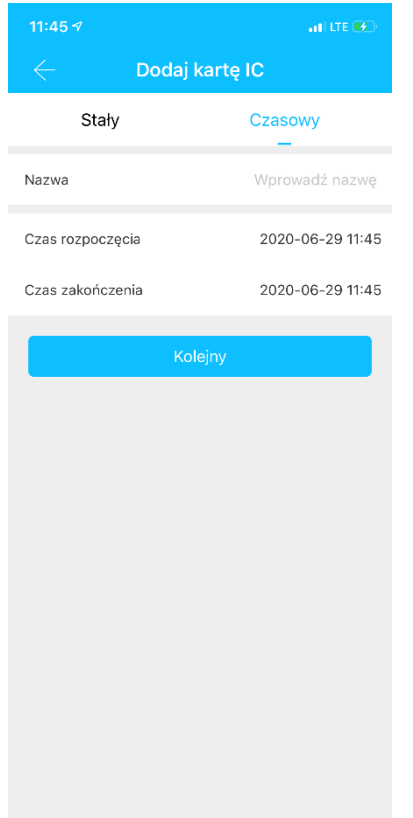

Po wejściu w ikonę Karty IC nadaj nazwę użytkownika karty(breloka) i określ czas działania karty(breloka). Okres ważności katy IC może być stały lub ograniczony czasowo.

Kliknij **KOLEJNY** i zbliż kartę(brelok) do klawiatury gałki.

Gałka odczyta numer karty(breloka) i doda ją do pamięci aplikacji.

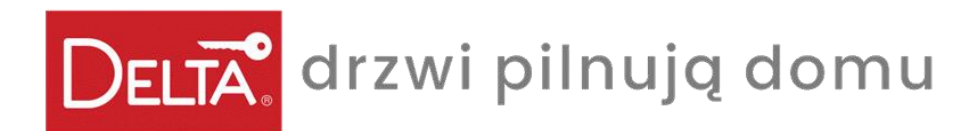

### Zarządzanie brelokami ID (kartami IC)

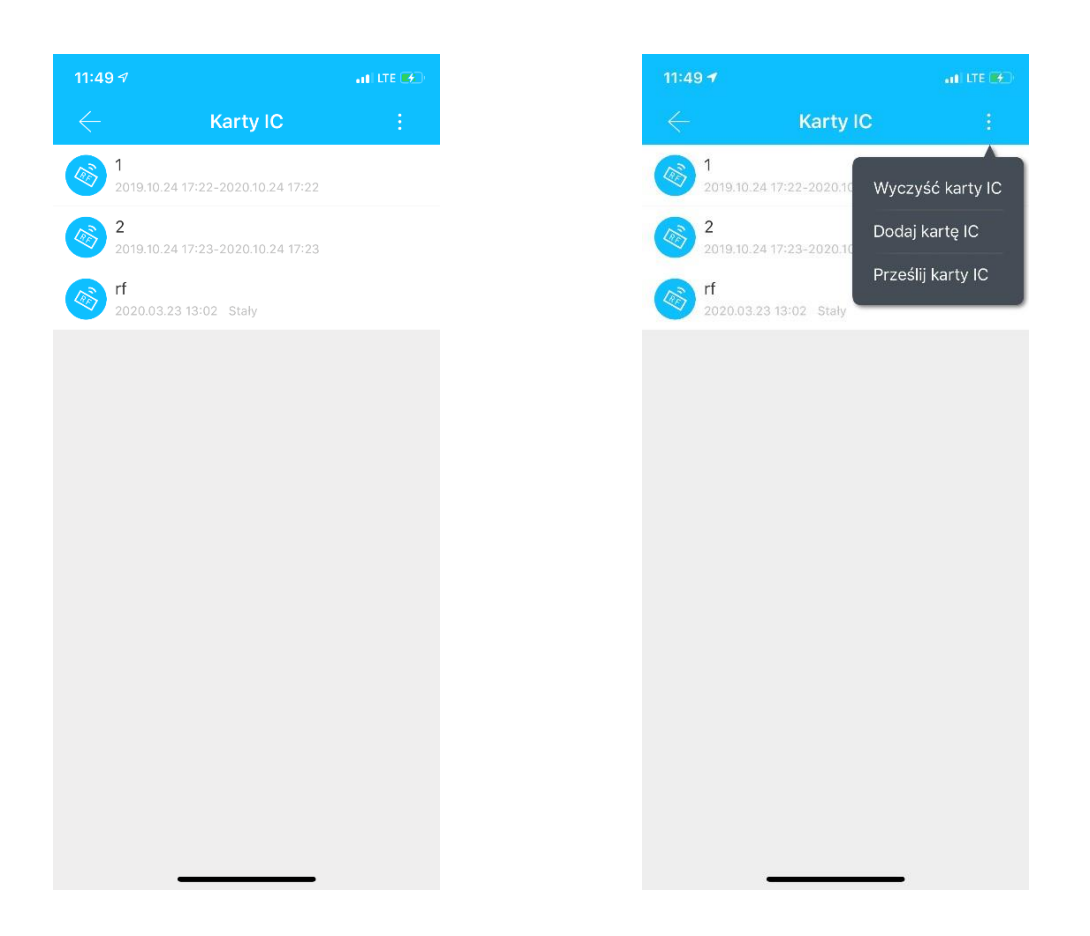

Wszystkimi kartami(brelokami) można zarządzać w panelu Karty IC – można tu usuwać i dodawać karty(breloki).

Nazwę karty(breloka) i jej numer możesz wysłać do serwera w chmurze klikając **Prześlij karty IC .**

Oznacza to, że nawet jak otworzysz aplikację na innym urządzeniu, wszystkie wprowadzone karty(breloki) będą nadal widoczne.

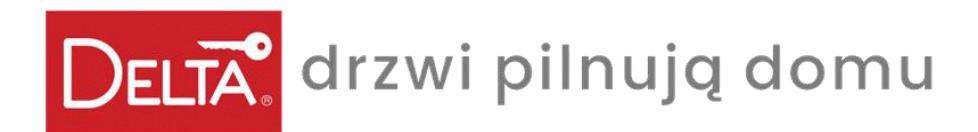

#### *Odcisk palca – opcja dodatkowa*

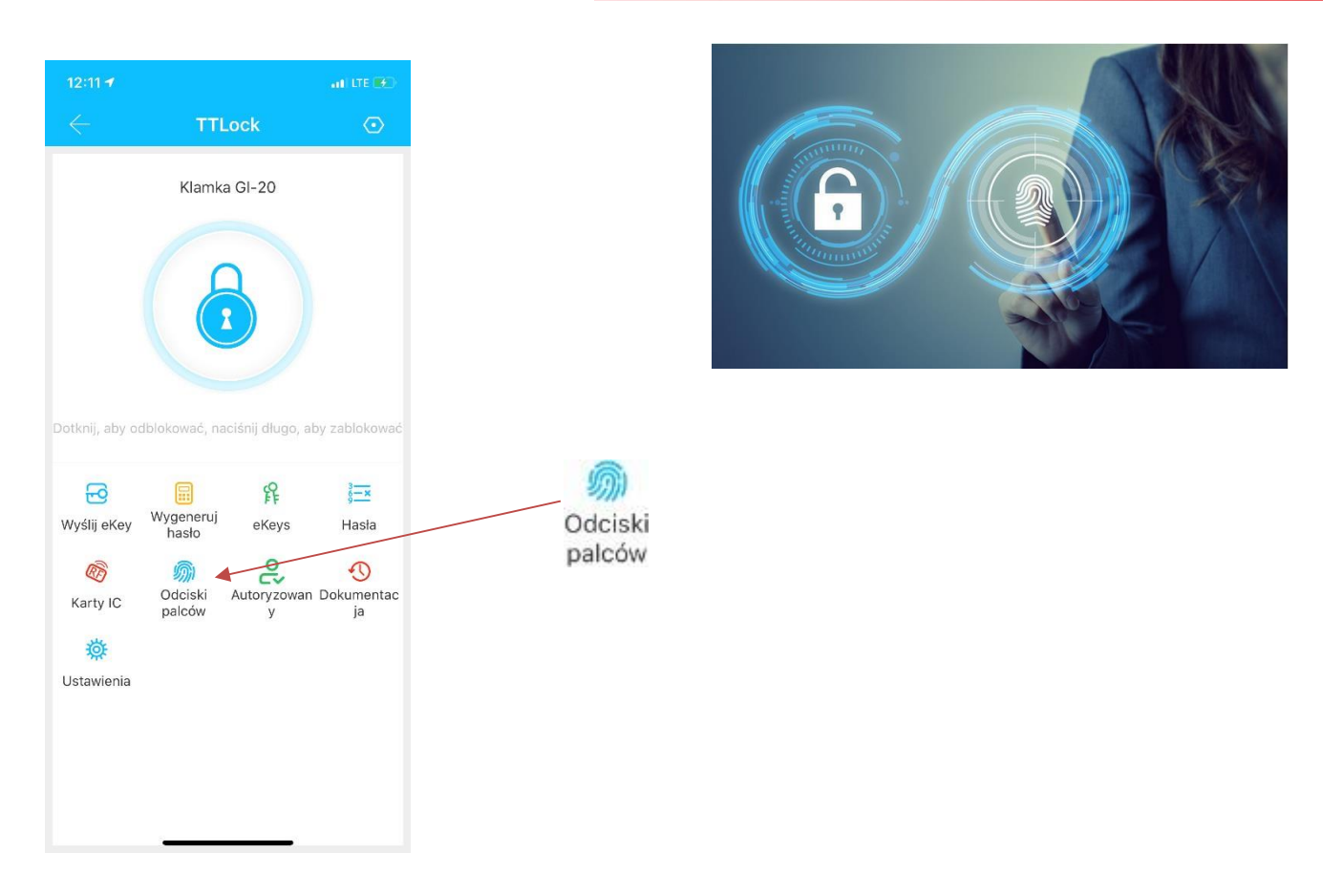

Zarządzanie odciskami palców przebiega podobnie do zarządzania kartą(brelokiem). Wszystkie operacje dotyczące dodawania odcisku palca znajdują się w zakładce **Odciski palców**.

Aby dodać odcisk palca w prawym rogu rozwiń pasek i kliknij Dodaj odcisk palca. Nadaj nazwę użytkownika odcisku, określ jego czas działania. Okres ważności odcisku palca - może być stały lub czasowo ograniczony.

Kliknij następnie i przyłóż palec do czytnika. Gałka zeskanuje odcisk palca i doda go do pamięci aplikacji.

Nazwę odcisku możesz wysłać do serwera w chmurze klikając **Prześlij Odcisk Palca.**

#### **UWAGA!**

Ikona Odciski palców będzie widoczna tylko w przypadku, gdy elektronika gałki będzie posiadała wbudowany czytnik linii papilarnych - **gałka DELTA GI20-FP**.

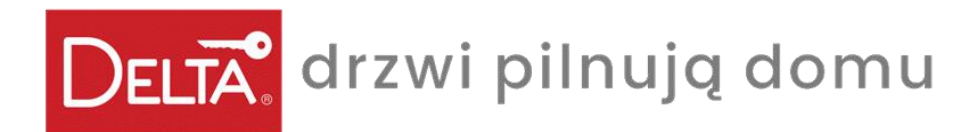

#### *Funkcja rejestru obecności*

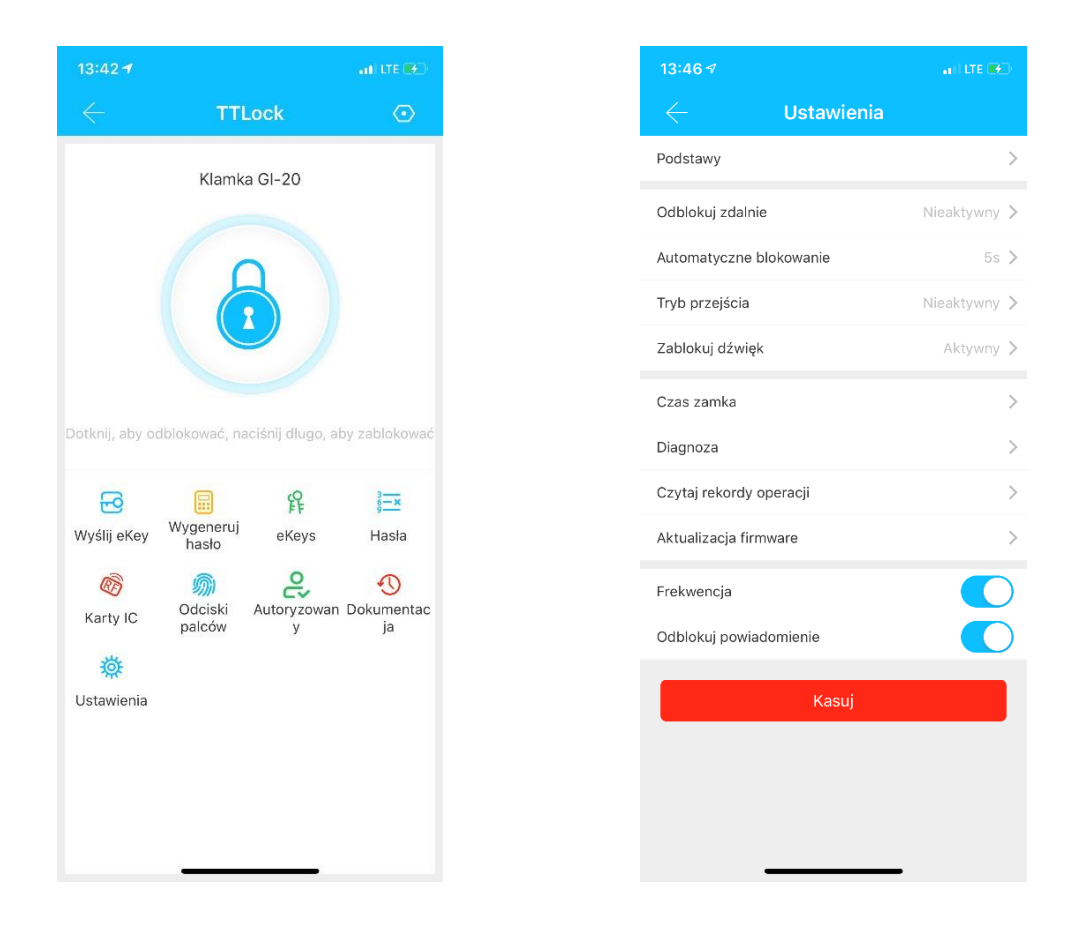

Aplikacja może być wykorzystana do rejestracji obecności użytkowników. Zawiera ona funkcje zarządzania użytkownikami czy przeglądania ich statystyk.

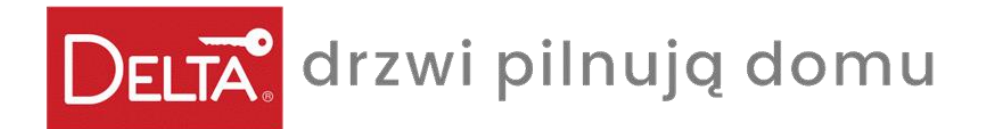

*Funkcja rejestracja obecności i ustawienia*

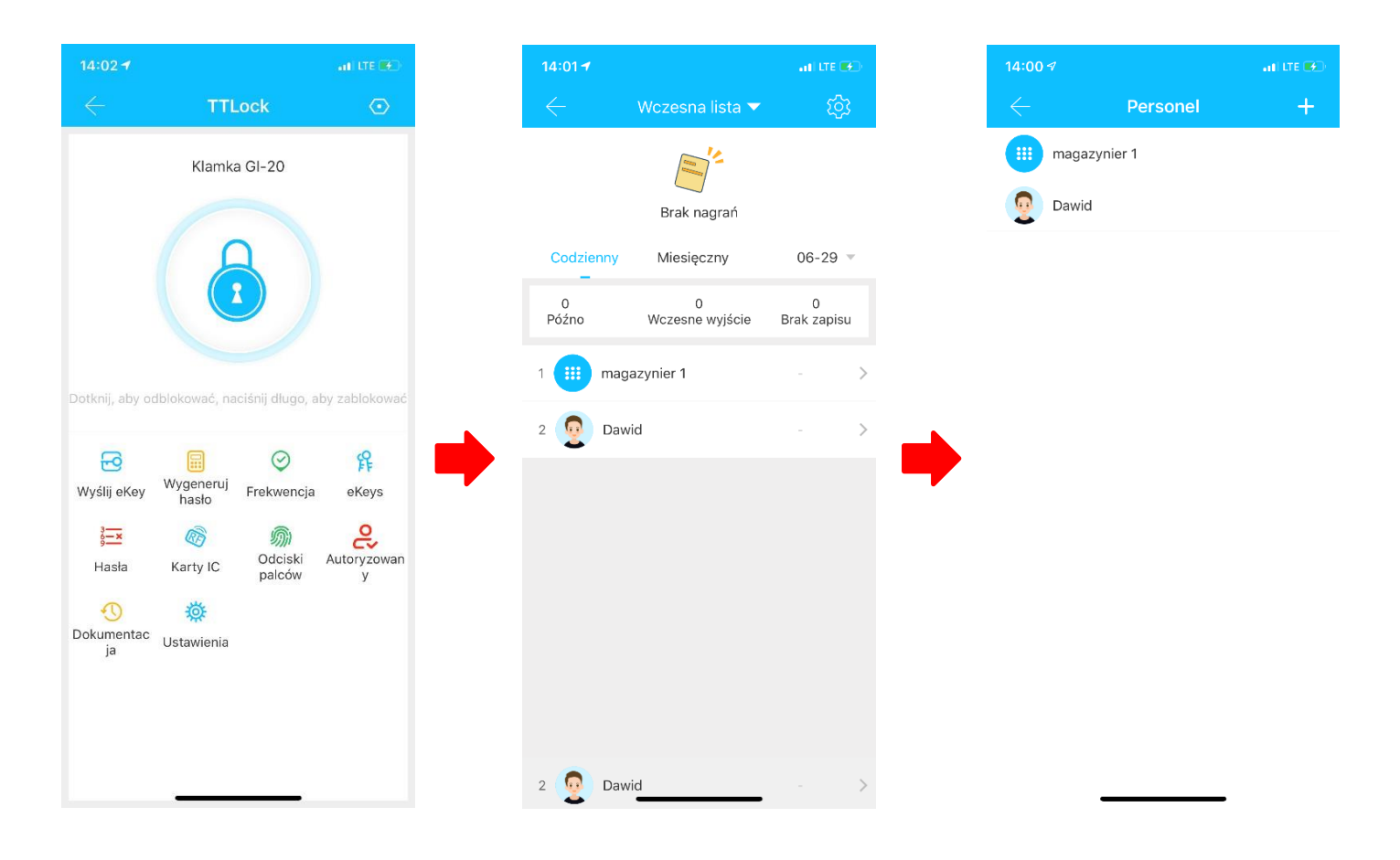

Administrator może przeglądać i zarządzać obecnością użytkowników w panelu zarządzania.

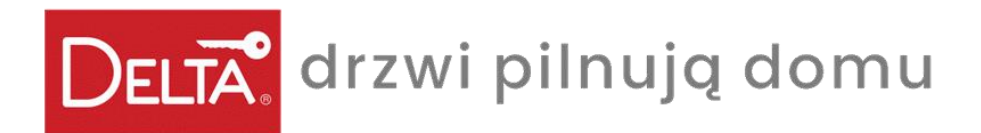

#### *Metody otwarcia*

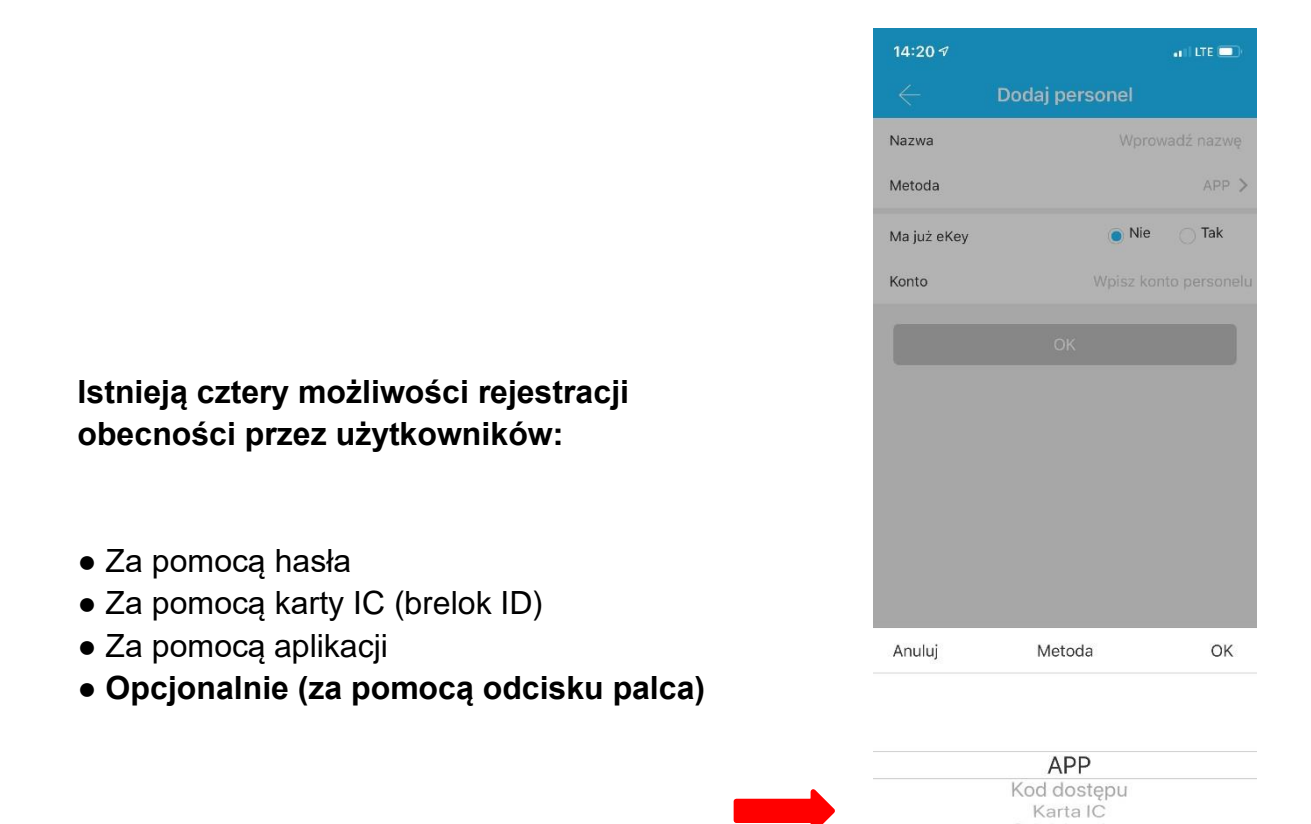

DELTA drzwi pilnują domu

*Funkcja rejestracja obecności i ustawienia*

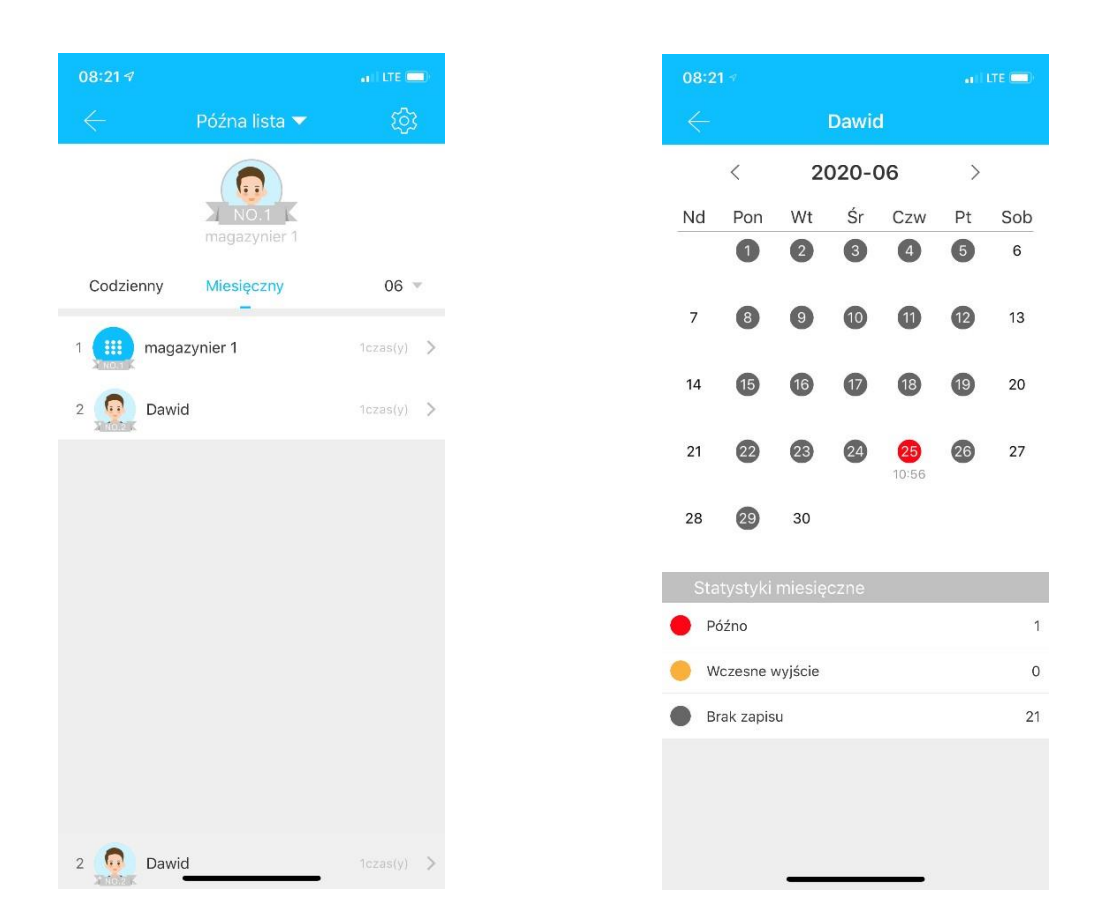

W tym miejscu aplikacja pozwala na kontrolowanie frekwencji wszystkich użytkowników w określonym dniu. Dany zapis jest posortowany według (**nieobecności, wcześniejszych wyjść i spóźnień)**.

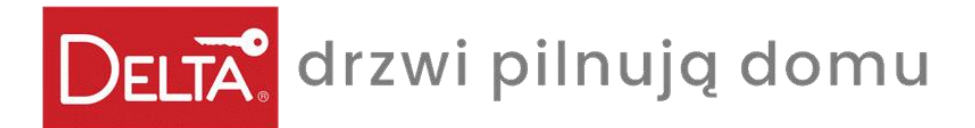

#### *Ustawienia - czasu pracy*

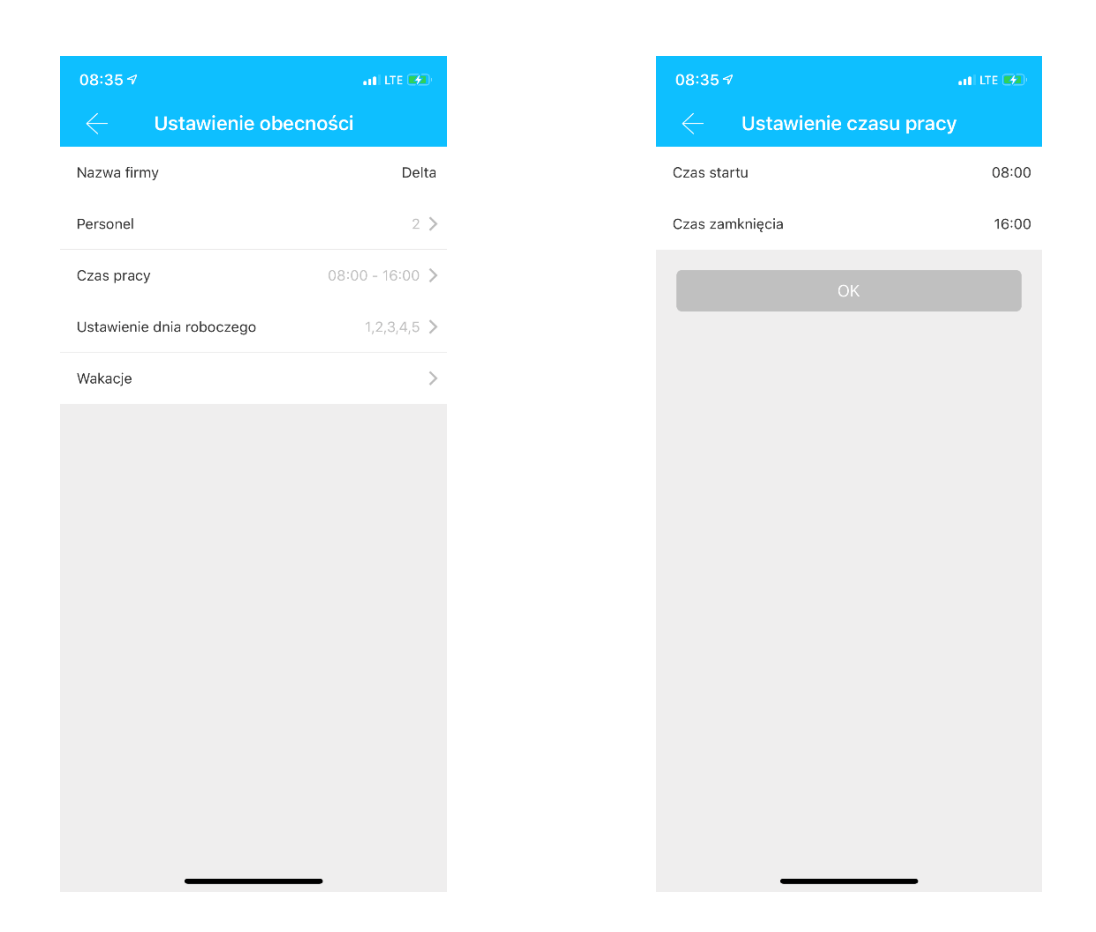

W tym miejscu możemy ustawić nazwę firmy, liczbę użytkowników, czas pracy, dni robocze oraz urlopy i święta.

Pozwoli to ustalić np. czy pracownicy przyszli do pracy na czas i czy wyszli w odpowiednim momencie.

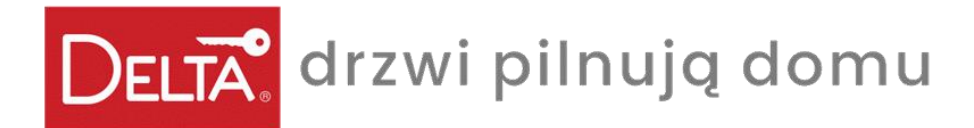

# *Usuwanie gałki z aplikacji*

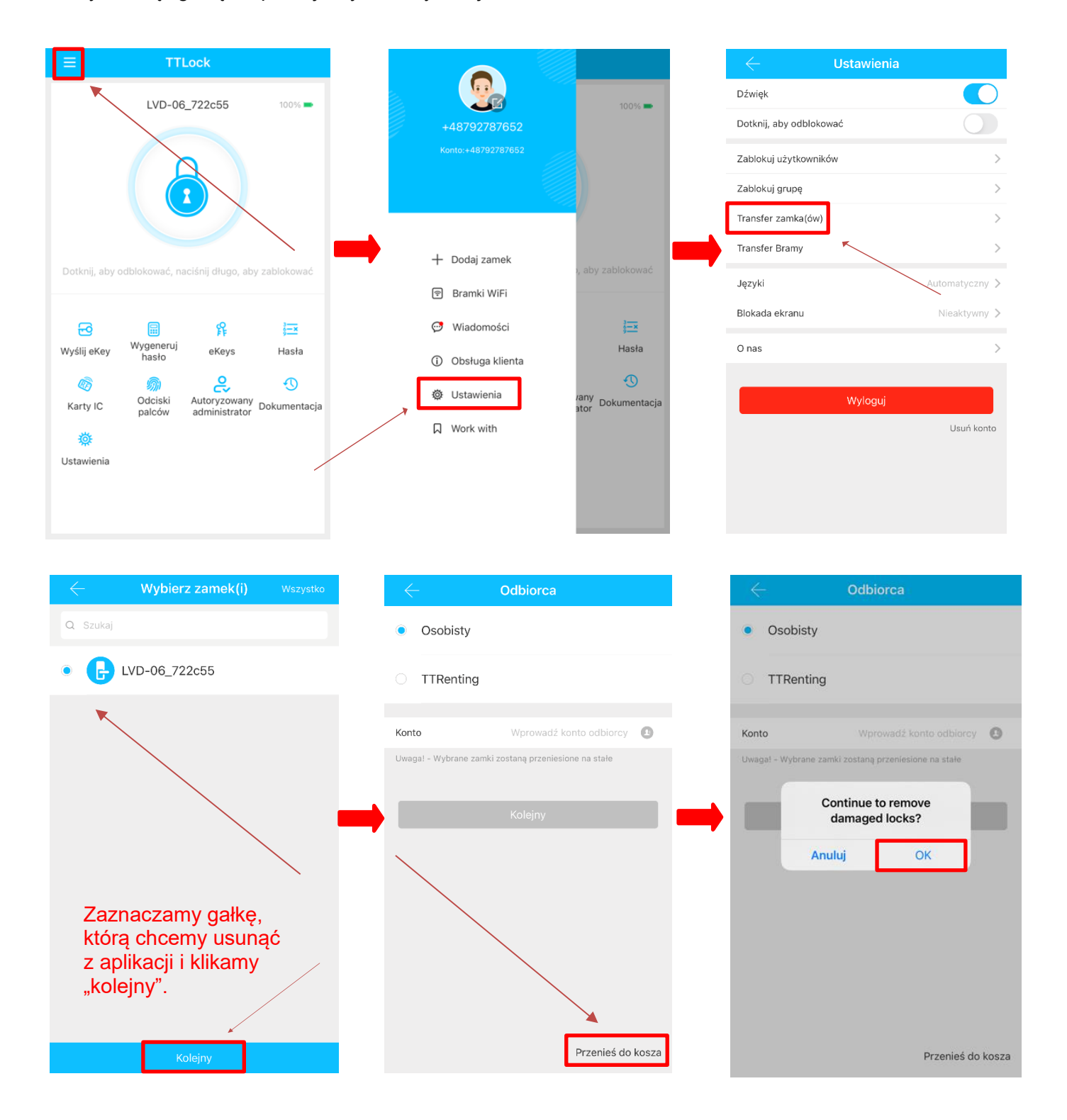

Aby usunąć gałkę z aplikacji, wybieramy kolejno:

<sup>30</sup> [www.delta.net.pl](http://www.delta.net.pl/)

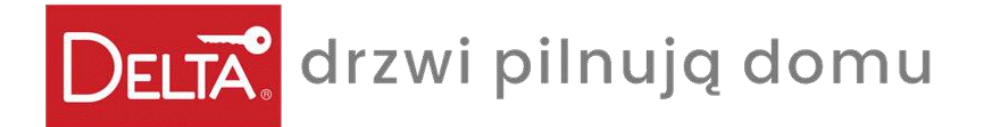

Po usunięciu gałki, aplikacja wyświetla komunikat "operacja udana". Po powrocie do głównego menu aplikacji, powinien wyświetlać się ekran początkowy z możliwością dodania nowego urządzenia.

UWAGA, aby sparować ponownie tą samą gałkę z aplikacją, należy zresetować również gałkę (przywrócić do ustawień fabrycznych).

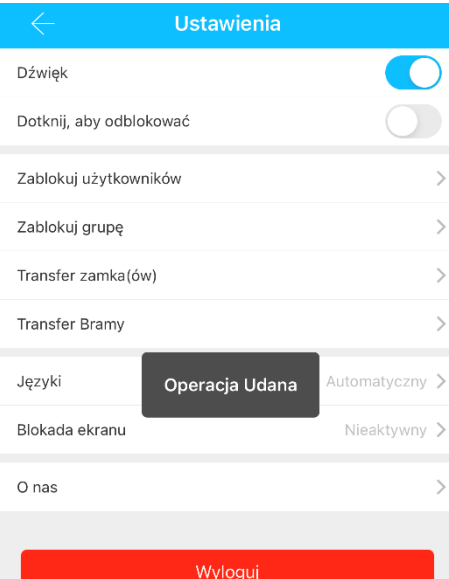

Usuń konto

**TTLock** 

Telefon musi znajdować się w odległości 2 metrów od<br>inteligentnego zamka podczas procesu parowania.

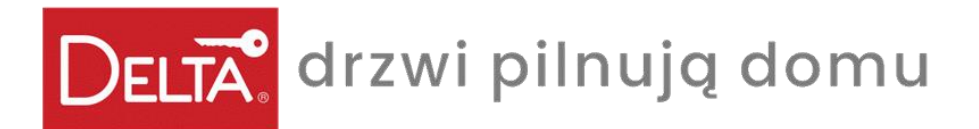

 DELTA Zbigniew Różycki 40-424 Katowice, ul. Magazynowa 21 tel. +48 32 256-55-36, +48 32 730-36-30 [www.delta.net.pl](http://www.delta.net.pl/) [delta@delta.net.pl](mailto:delta@delta.net.pl)